# DWA1230 Quick Setup Guide

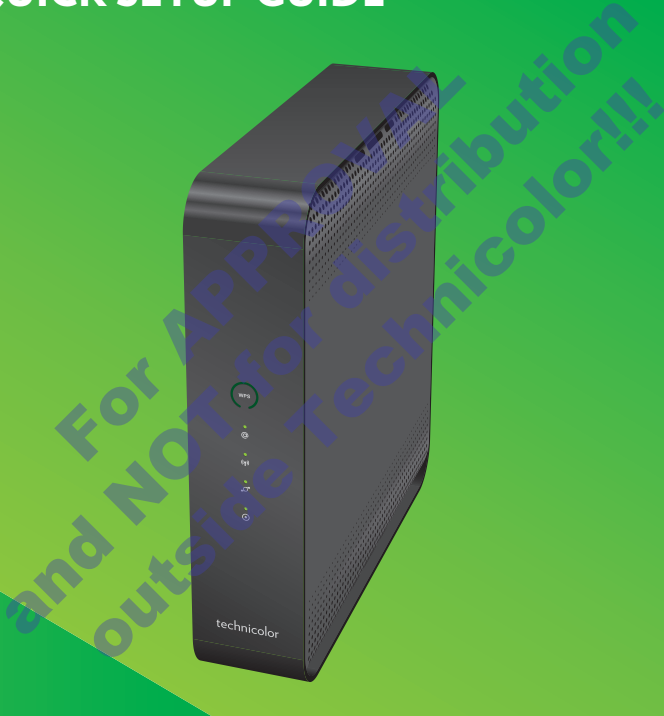

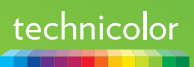

## **1. Before you start**

Carefully read the **Safety Instructions and Regulatory Notices** document included in your package before continuing with the installation of your DWA1230.

# **2. Check the content of your package**

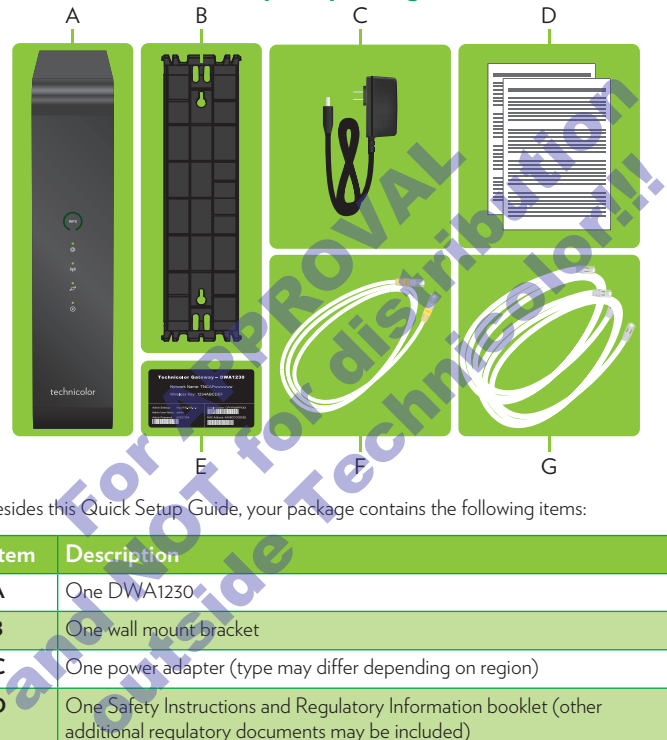

Besides this Quick Setup Guide, your package contains the following items:

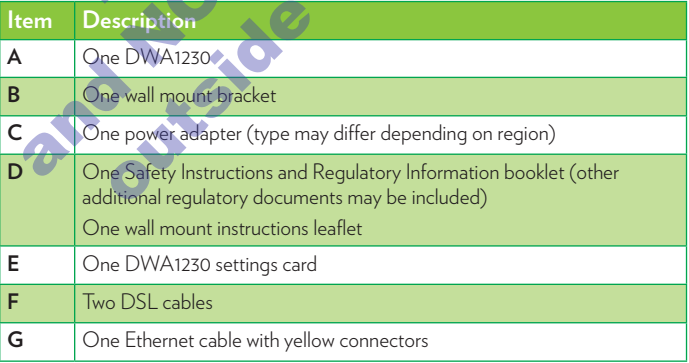

# **3. Connect the DWA1230 to the Broadband service**

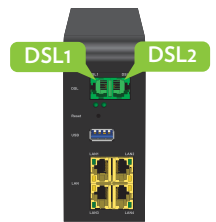

- **1** Take both DSL cables.
- **2** Plug one DSL cable into the **DSL** 1 port and plug the other one in the **DSL2** port.
- **3** Plug the other end of both DSL cables into your telephone wall sockets.

### **4. Power on the DWA1230**

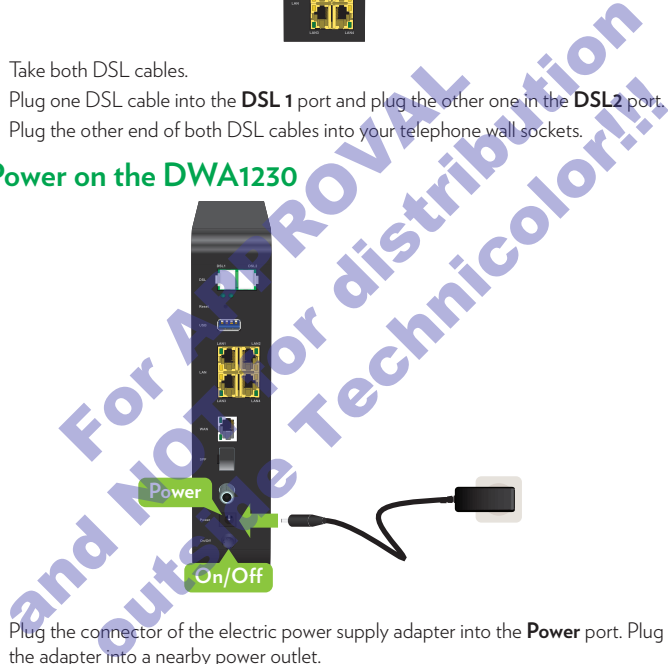

- **1** Plug the connector of the electric power supply adapter into the **Power** port. Plug the adapter into a nearby power outlet.
- **2** Press the **On/Off** button.

### **5. Connect your network devices**

We recommended you to first connect one computer/tablet (if possible via a wired connection), then complete the rest of the procedure and as a final step connect the other (wired and/or wireless) devices.

#### **5.1. Connect your wired (Ethernet) devices**

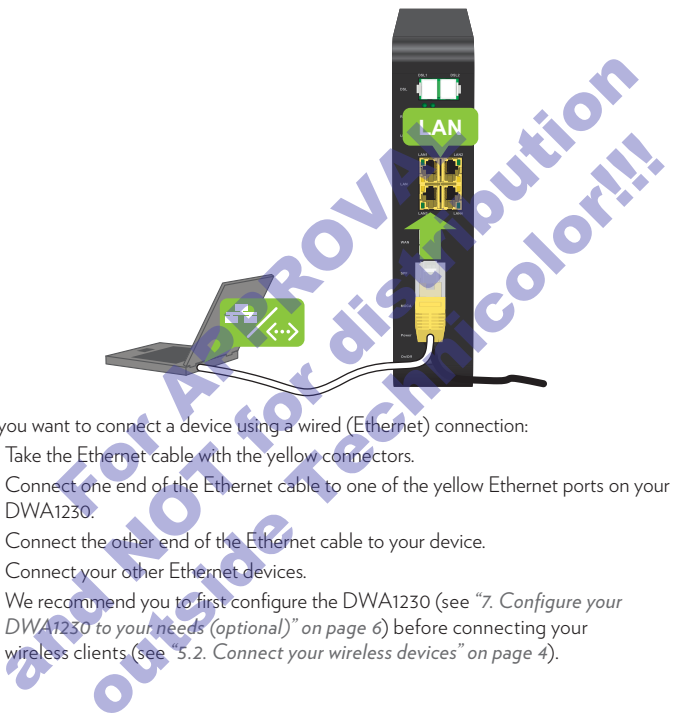

If you want to connect a device using a wired (Ethernet) connection:

- **1** Take the Ethernet cable with the yellow connectors.
- **2** Connect one end of the Ethernet cable to one of the yellow Ethernet ports on your DWA1230.
- **3** Connect the other end of the Ethernet cable to your device.
- **4** Connect your other Ethernet devices.
- **5** We recommend you to first configure the DWA1230 (see *"7. Configure your DWA1230 to your needs (optional)" on page 6*) before connecting your wireless clients (see *"5.2. Connect your wireless devices" on page 4*).

#### **5.2. Connect your wireless devices**

#### <span id="page-4-0"></span>**Connection procedure**

You can connect to an access point:

• Automatically using WPS:

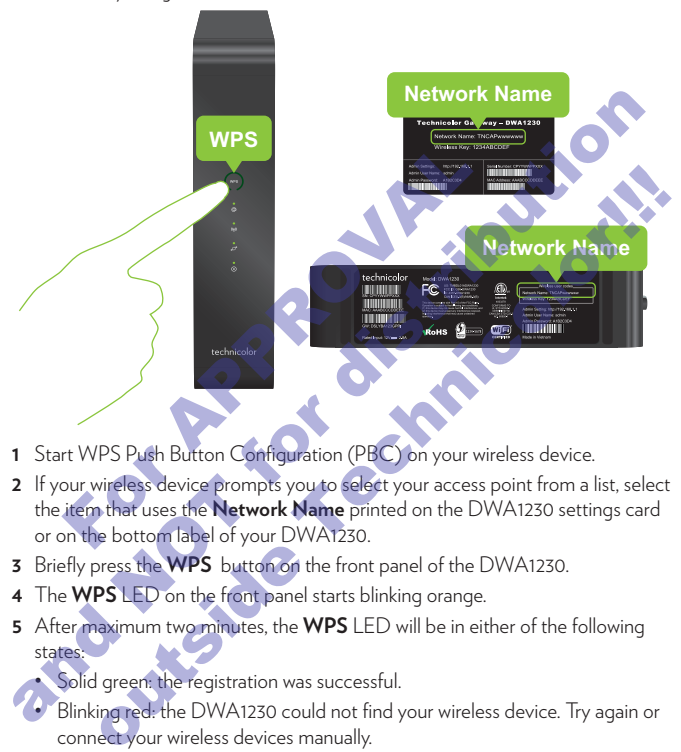

- **1** Start WPS Push Button Configuration (PBC) on your wireless device.
- **2** If your wireless device prompts you to select your access point from a list, select the item that uses the **Network Name** printed on the DWA1230 settings card or on the bottom label of your DWA1230.
- **3** Briefly press the **WPS** button on the front panel of the DWA1230.
- **4** The **WPS** LED on the front panel starts blinking orange.
- **5** After maximum two minutes, the **WPS** LED will be in either of the following states:

Solid green: the registration was successful.

• Blinking red: the DWA1230 could not find your wireless device. Try again or connect your wireless devices manually.

• Manually:

Configure your wireless device with the **Network Name** and **Wireless Key** printed on the bottom label of your DWA1230.

#### **5.3. Connect your DWA1230 to your MoCA network**

MoCA allows you to interconnect your local MoCA devices (for example, your settop box) via your coax network.

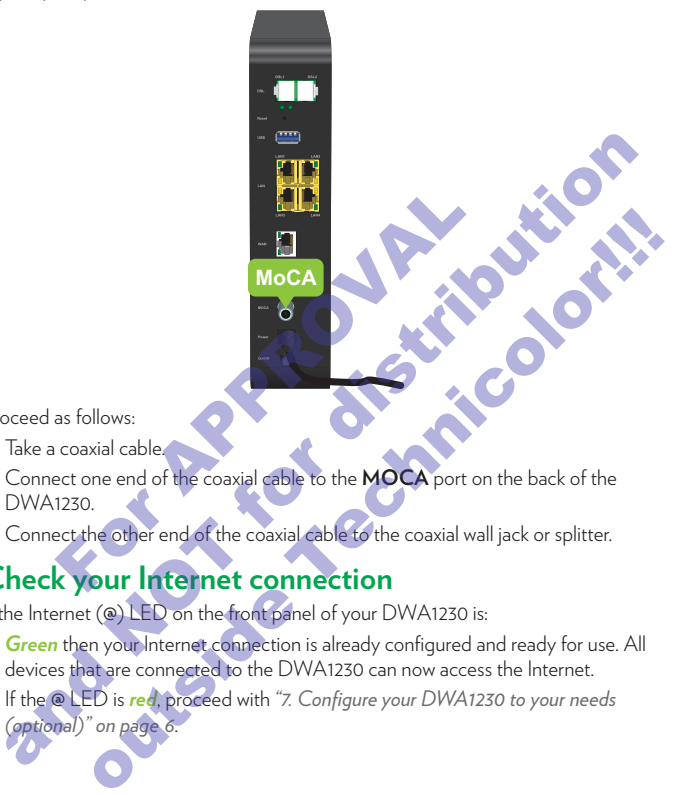

Proceed as follows:

- **1** Take a coaxial cable.
- **2** Connect one end of the coaxial cable to the **MOCA** port on the back of the DWA1230
- **3** Connect the other end of the coaxial cable to the coaxial wall jack or splitter.

### **6. Check your Internet connection**

If the Internet (**@**) LED on the front panel of your DWA1230 is:

- *Green* then your Internet connection is already configured and ready for use. All devices that are connected to the DWA1230 can now access the Internet.
- If the **@** LED is *red*, proceed with *"7. Configure your DWA1230 to your needs (optional)" on page 6*.

# **7. Configure your DWA1230 to your needs (optional)**

<span id="page-6-0"></span>If you want to make additional changes to the default settings (for example, you want to change the wireless security settings) of your DWA1230, proceed as follows:

- **1** Make sure that you have the following information at hand:
	- **Admin Settings** address
	- **Admin User Name**
	- **Admin Password**

You can find this information on the DWA1230 settings card that is included in your box or on the bottom label of your DWA1230.

- **2** Open your Internet browser on a computer or device that is currently connected to your DWA1230 (either wired or wirelessly). Browse to the **Admin Settings** address.
- **3** The DWA1230 user interface appears. By default, you are logged in as guest. This means that some items are hidden. To view all items, click **Sign In** and enter the **Admin User Name** as user name and the **Admin Password** as password. Sour Internet browser on a computer or device that is<br>ir DWA1230 (either wired or wirelessly). Browse to the<br>ss.<br>Source it is a serve interface appears. By default, you are lost<br>that some items are hidden. To view all item You can find this information on the DWA1230 settings card that is included in<br>your box or on the bottom label of your DWA1230.<br>Open your IDWA1230 (either wired or wirelessly). Browse to the **Admin Settings**<br>to your DWA123 WA1230 (either wired or wirelessly). Browse to the **Admin Settings**<br>
A1230 user interface appears. By default, you are logged in as guest. This<br>
Is to some items are hidden. To view all items, click Sign In and enter the<br>
- **4** Under **Internet Access**, check the status of your Internet connection. If it is not connected, click **Internet Access**, enter the **Username** and **Password** for your Internet connection and then click **Save**.
- **5** If needed, you can make further changes to the settings but we recommend to keep the default settings.

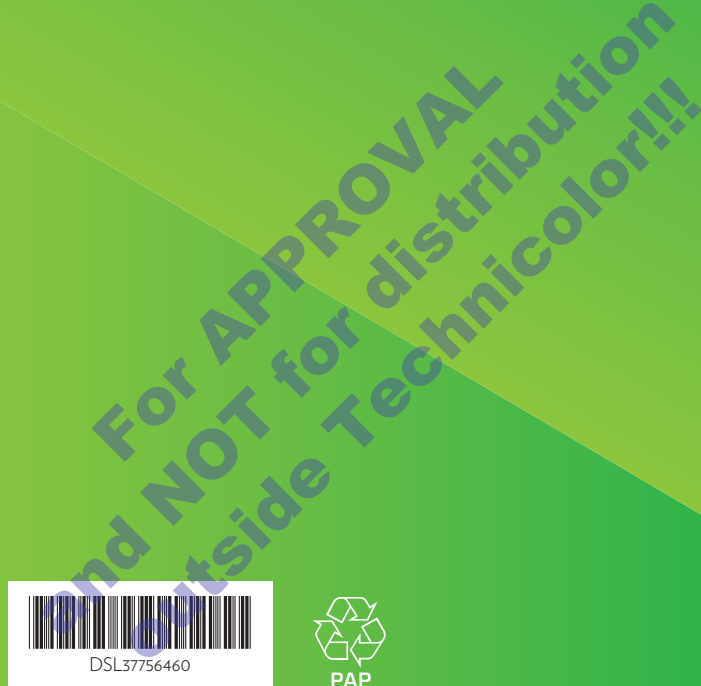

#### **TECHNICOLOR**

www.technicolor.com

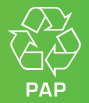

**FOR ASSESSMENT** 

Copyright 2017 Technicolor. All rights reserved. DMS3-QIG-25-477 v1.0.